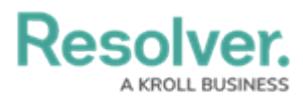

## **Add a User to a User Group**

Last Modified on 12/21/2020 6:19 pm EST

Compliance Management relies on user [groups](https://resolver.knowledgeowl.com/help/user-groups-in-compliance-management-overview) to define user permissions and responsibilities in the app.

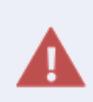

If your organization is synced with LDAP, any instance of adding or removing users to a user group will need to be done from LDAP itself. If made in Core, any changes could be reverted during the next LDAP sync.

## **To add a user to a user group:**

- 1. Log into a user account that has access to **Administration**.
- 2. Click the  $\frac{1}{2}$  icon in the top bar > **User Groups** in the **People** section.
- 3. Click a user group.

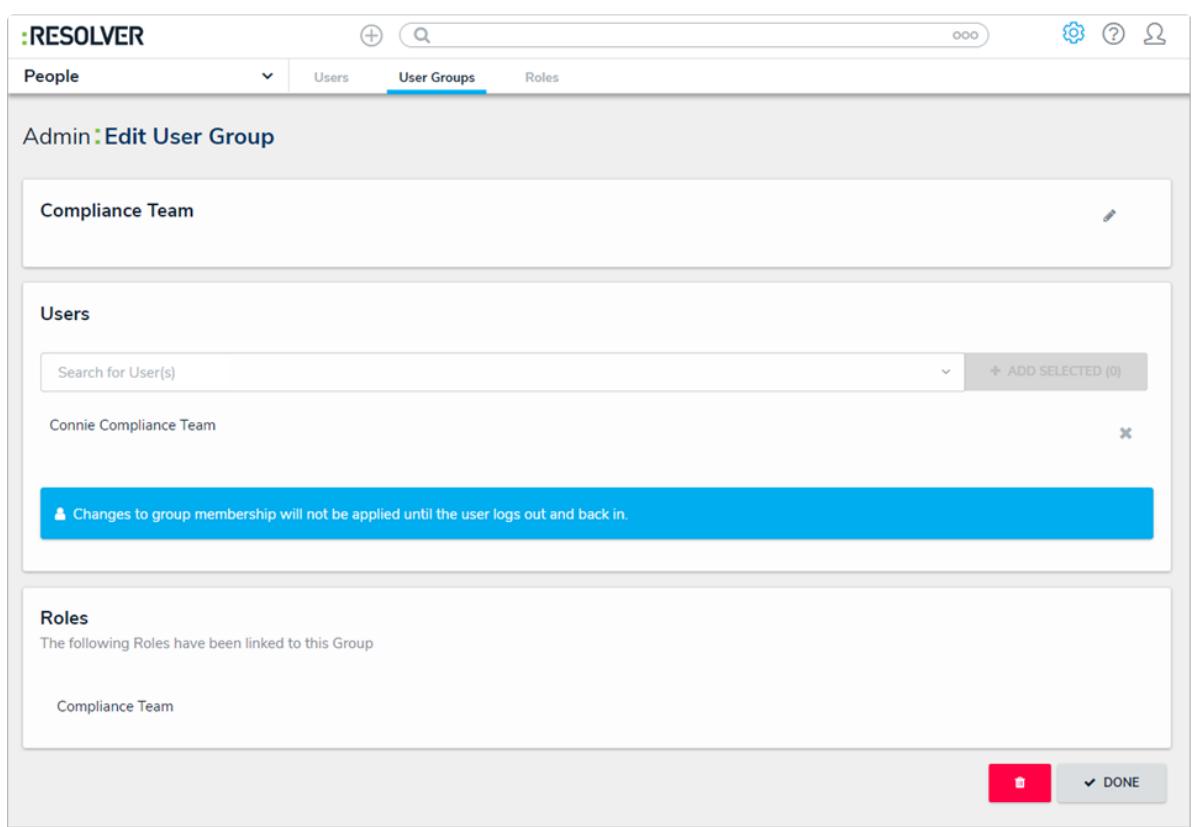

The Edit User Group page.

- 4. Begin typing a username in the **Users** search bar to display a list of available options, then select the desired user.
- 5. Click **Add Selected**.
- 6. Click **Done**.